# **Bindungsarten I** Periodensystem der Elemente ė

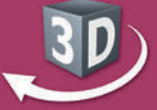

# Sekundarstufe I, Klassen 7-10

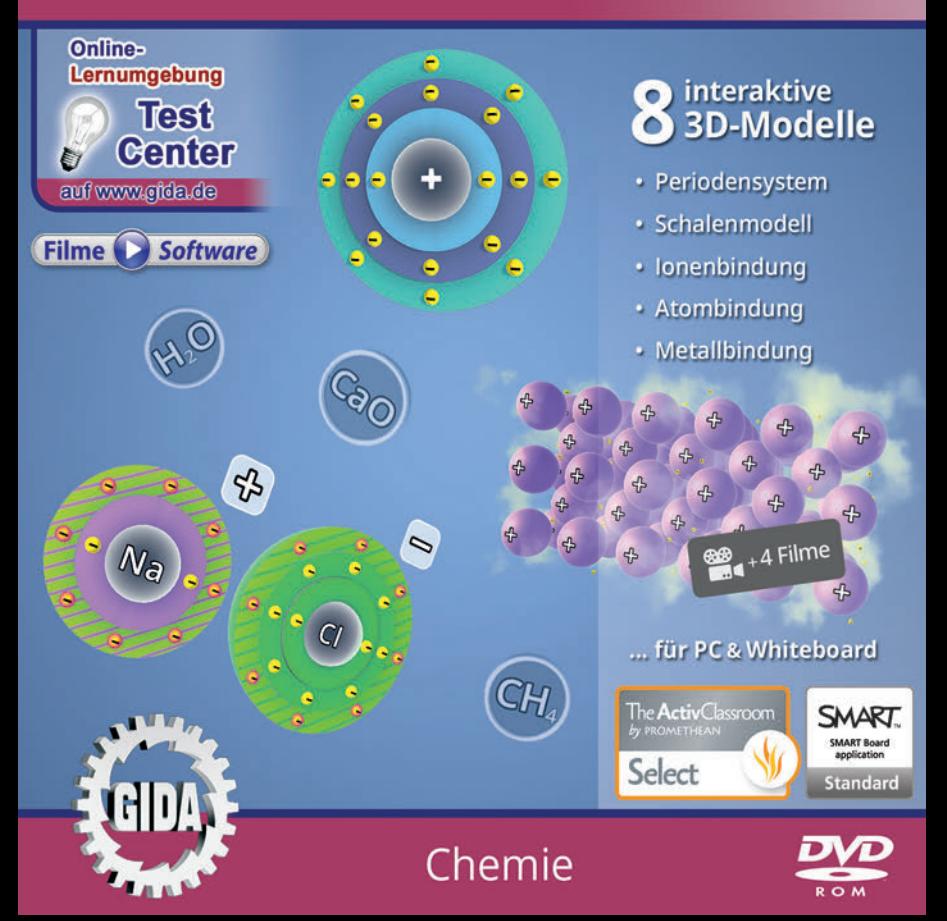

# **Bindungsarten I – Periodensystem der Elemente (Chemie, Sek. I)**

Diese Software bietet einen virtuellen Überblick rund um das Thema "Bindungsarten". Alle Inhalte sind speziell auf die Lehrplaninhalte der Sekundarstufe I, Klassen 7-10 abgestimmt.

Anhand von **bewegbaren 3D-Modellen** in den 5 Arbeitsbereichen (Periodensystem, Schalenmodell, Ionenbindung, Atombindung, Metallbindung) können einzelne Teilbereiche zum Thema "Bindungsarten" von Lehrern demonstriert und von Schülern aktiv nachvollzogen werden.

Die 3D-Software ist ideal geeignet sowohl für den **Einsatz am PC** als auch **am interaktiven Whiteboard ("digitale Wandtafel")**. Mit der Maus am PC oder mit dem Stift (bzw. Finger) am Whiteboard kann man die **3D-Modelle schieben, drehen, kippen und zoomen** – (fast) jeder gewünschte Blickwinkel ist möglich. In einigen Arbeitsbereichen können Elemente ein- bzw. ausgeblendet werden.

4 auf die 3D-Software abgestimmte, computeranimierte **Filme** verdeutlichen und vertiefen einzelne Aspekte der Arbeitsbereiche. Die Inhalte der 3D-Modelle und der Filme sind stets altersstufen- und lehrplangerecht aufbereitet.

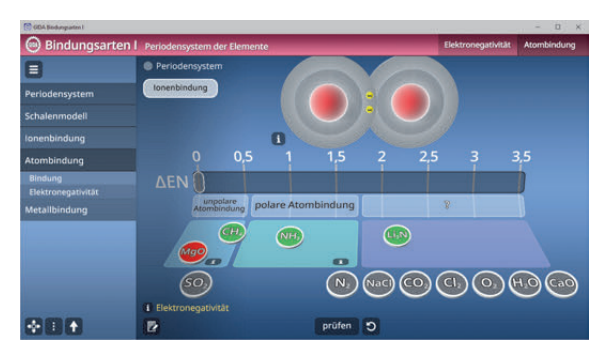

Die Software soll Ihnen größtmögliche Freiheit in der Erarbeitung des Themas "Bindungsarten" geben und viele individuelle Unterrichtsstile unterstützen. Es stehen zur Verfügung:

- **8 3D-Modelle**
- **4 Filme** (real und 3D-Computeranimation)
- **11 PDF-Arbeitsblätter** (speicher- und ausdruckbar)
- **8 PDF-Farbgrafiken** (ausdruckbar)
- **11 interaktive Testaufgabe** im GIDA-Testcenter (auf www.gida.de)

# **Einsatz im Unterricht**

#### Arbeiten mit dem ..Interaktiven Whiteboard"

An einem interaktiven Whiteboard können Sie Ihren Unterricht mithilfe unserer 3D-Software besonders aktiv und attraktiv gestalten. Durch Beschriften, Skizzieren, Drucken oder Abspeichern der transparenten Flipcharts Ihres Whiteboards über den 3D-Modellen ergeben sich neue Möglichkeiten, die Anwendung für unterschiedlichste Bearbeitung und Ergebnissicherung zu nutzen.

Im klassischen Unterricht können Sie z.B. die Ionenbindung anhand des 3D-Modells erklären und auf dem transparenten Flipchart selbst beschriften. In einem induktiven Unterrichtsansatz können Sie die Elektronegativität sukzessive mit Ihren Schülern erarbeiten.

Ebenso können Sie die Schüler "an der Tafel" agieren lassen: Bei Fragestellungen z.B. zum Periodensystem können die Schüler auf transparenten Flipcharts entsprechend der Aufgabenstellung die Lösungen notieren. Anschließend wird die richtige Lösung der Software eingeblendet und verglichen. Die 3D-Modelle bleiben während der Bearbeitung der Flipcharts voll funktionsfähig.

In allen Bereichen der Software können Sie auf transparente Flipcharts zeichnen oder schreiben (lassen). Sie erstellen so quasi "live" eigene Arbeitsblätter. Um selbst erstellte Arbeitsblätter zu speichern oder zu drucken, befolgen Sie die Hinweise im Abschnitt "Ergebnissicherung und -vervielfältigung".

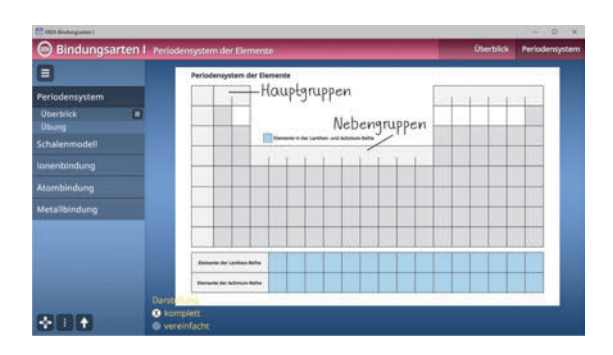

Über den Button "Ansicht" können Sie während der Bearbeitung zwischen zwei vorgefertigten Hintergründen (blau und hellgrau) wählen. Vor dem blauen Hintergrund kommen die Modelle besonders gut zur Geltung, außerdem ist der dunklere Hintergrund angenehm für das Auge während der Arbeit an Monitor oder Whiteboard. Das helle Grau ist praktisch, um selbst erstellte Arbeitsblätter (Screenshots) oder Ergebnissicherungen zu drucken.

#### **Ergebnissicherung und -vervielfältigung**

Über das "Kamera-Tool" Ihrer Whiteboardsoftware können Sie Ihre Arbeitsfläche (Modelle samt handschriftlicher Notizen auf dem transparenten Flipchart) "fotografieren", um so z.B. Lösungen verschiedener Schüler zu speichern. Alternativ zu mehreren Flipchartdateien ist die Benutzung mehrerer Flipchartseiten (z.B. für den Vergleich verschiedener Schülerlösungen) in einer speicherbaren Flipchartdatei möglich. Generell gilt: Ihrer Phantasie in der Unterrichtsgestaltung sind (fast) keine Grenzen gesetzt. Unsere 3D-Software in Verbindung mit den Möglichkeiten eines interaktiven Whiteboards und dessen Software (z.B. Active Inspire) soll Sie in allen Belangen unterstützen.

Um optimale Druckergebnisse Ihrer Screenshots und selbst erstellten Arbeitsblätter zu erhalten, empfehlen wir Ihnen, für den Moment der Aufnahme über den Button "Ansicht" die hellgraue Hintergrundfarbe zu wählen.

**Die 4 Filme** zu den verschiedenen Arbeits- und Themenbereichen können Sie je nach Belieben einsetzen. Ein Film kann als kompakter Einstieg ins Thema dienen, bevor anschließend mit der Software die Thematik anhand des 3D-Modells vertiefend erarbeitet wird. Oder Sie setzen die Filme nach der Tafelarbeit mit den Modellen ein, um das Ergebnis in einen Kontext zu stellen.

**11 PDF-Arbeitsblätter** liegen in elektronisch ausfüllbarer Schülerfassung vor. Sie können die PDF-Dateien ausdrucken oder direkt am interaktiven Whiteboard oder PC ausfüllen und mithilfe des Diskettensymbols speichern.

**8 PDF-Farbgrafiken**, die das Unterrichtsgespräch illustrieren, bieten wir für die "klassische" Unterrichtsgestaltung an.

**Im GIDA-Testcenter** auf unserer Website **www.gida.de** finden Sie 11 interaktive und selbstauswertende Testaufgaben, die von Schülern online bearbeitet und gespeichert werden können. Sie können auch als ZIP-Datei heruntergeladen und dann später offline im Unterricht benutzt werden. Das Test-Ergebnis "100%" wird nur erreicht, wenn ohne Fehlversuche

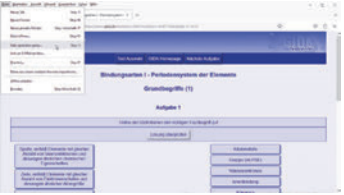

sofort alle Antworten korrekt sind. Um Ihre Ergebnisse im Testcenter zu sichern, klicken Sie bzw. die Schüler einfach im Webbrowser auf "Datei" → "Speichern unter" und speichern die HTML-Datei lokal auf Ihrem PC.

## **Einsatz in Selbstlernphasen**

Die Software lässt sich ideal in Selbstlernphasen am PC einsetzen. Die Schüler können völlig frei in den Arbeitsbereichen navigieren und nach Belieben verschiedene Bindungsarten erkunden.

# **Systemanforderungen**

- PC mit Windows 10 oder 11
- Prozessor mit mindestens 2 GHz
- $-2$  GB RAM
- DVD-ROM-Laufwerk
- Grafikkarte kompatibel ab DirectX 9.0c
- Soundkarte
- Aktueller Windows Media Player zur Wiedergabe der Filme
- Aktueller Adobe Reader zur Benutzung des Begleitmaterials
- Aktueller Webbrowser, z.B. Chrome, Firefox, Edge, Safari etc.
- Internet-Verbindung für den Zugang zum Online-Testcenter

# **Starten der 3D-Software**

#### **Erste Schritte**

Legen Sie ggfs. die DVD-ROM "Bindungsarten I" in das DVD-Laufwerk Ihres Computers ein. Die Anwendung startet automatisch von der DVD, es findet keine Installation statt! – Sollte die Anwendung nicht automatisch starten, "doppelklicken" Sie auf *"Arbeitsplatz" → "CHEM-SW015" → "Start.exe",* um das Programm manuell aufzurufen.

#### **Startmenü / Hauptmenü**

Nach der Auswahl "Start" startet die Anwendung und Sie gelangen in die Benutzeroberfläche.

Hinweis: Mit der Software werden sehr aufwändige, dreidimensionale Computermodelle geladen. Je nach Rechnerleistung kann dieser umfangreiche erste Ladevorgang ca. 1 Minute dauern. Danach läuft die Software sehr schnell und interaktiv.

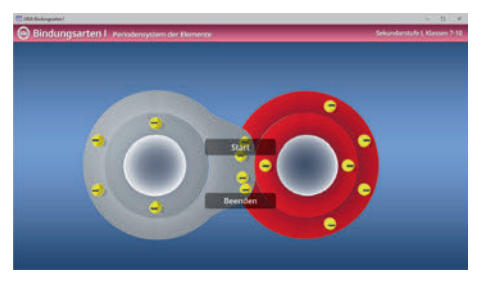

# **Benutzeroberfläche**

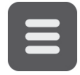

#### **Menüleiste ein- und ausblenden**

Blendet die Menüleiste ein und aus.

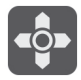

#### **Steuerung**

Blendet eine zusätzliche Steuerung ein, mit der man die 3D-Modelle schieben, drehen, kippen, zoomen und zurücksetzen kann.

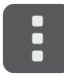

#### **Bedienelemente**

Öffnet ein Fenster mit weiteren Bedienelementen ("Buttons").

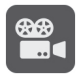

#### **Filme**

Filme zu allen Arbeitsbereichen der 3D-Software.

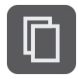

#### **Begleitmaterial**

Startet Ihren Webbrowser und öffnet den Zugang zu den Begleitmaterialien (Arbeitsblätter, Grafiken und Begleitheft). **Keine Internetverbindung nötig!**

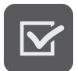

#### **Testcenter**

Startet eine Verbindung zum Online-Testcenter auf www.gida.de. **Eine Internetverbindung wird benötigt!**

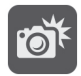

#### **Screenshot**

Erstellt einen "Screenshot" von der aktuellen Ansicht der 3D-Software und legt ihn auf Ihrem Benutzerprofil unter .../Bilder/GIDA\_Screenshot ab.

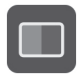

#### **Ansicht**

Wählen Sie zwischen zwei verschiedenen Hintergrundfarben für die beste Darstellung oder den Ausdruck. Sie können die Größe der Bedienelemente ("Buttons") mit einem Schieberegler einstellen.

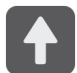

#### **Hauptmenü**

Diese Schaltfläche führt von jeder Ebene zurück ins Hauptmenü.

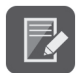

#### **Aufgabe**

Blendet die Aufgabenstellung eines Arbeitsbereiches ein.

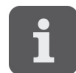

#### **Information**

Blendet zusätzliche Informationen ein.

# **Inhalt - Strukturdiagramm**

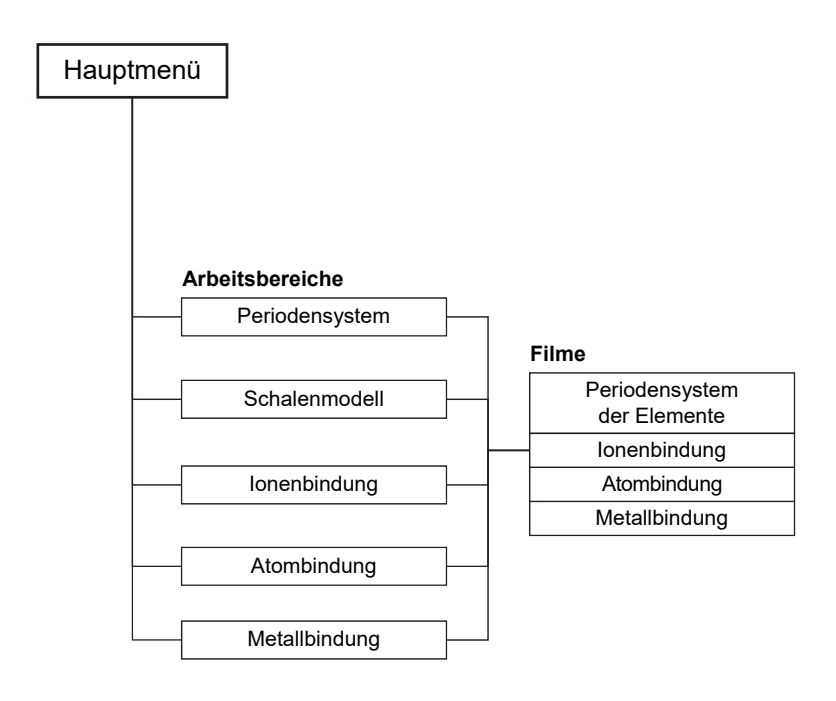

# **Arbeitsbereiche und Filme**

### **Periodensystem**

Dieser Arbeitsbereich gliedert sich in die Teilbereiche *"Überblick"* und *"Übung"*, die über das Untermenü auf der linken Seite angewählt werden können.

Im Teilbereich *"Überblick"* kann das Periodensystem genauestens erforscht werden. Über das Untermenü lassen sich alle wichtigen Inhalte des Periodensystems einblenden und verschiedene Elementgruppen und -familien farbig markieren.

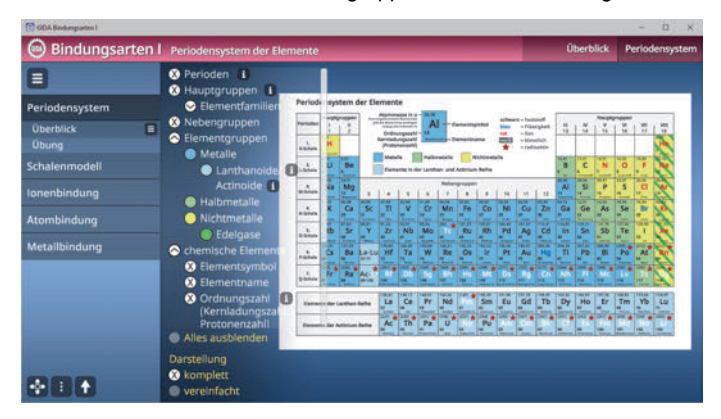

Zu manchen Eigenschaften kann man über den abgebildeten "Informations"-Button die Definition einblenden und nachlesen. Alle Angaben lassen sich sowohl einzeln, als auch gleichzeitig ein- bzw. ausblenden.

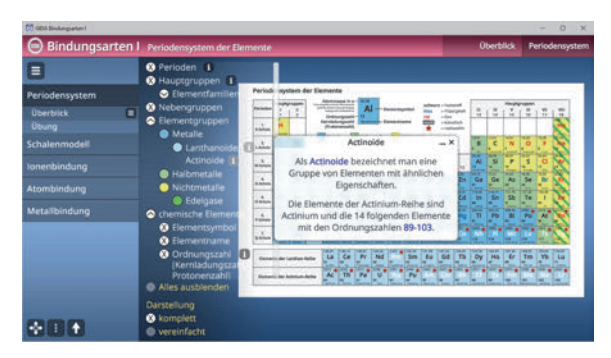

Zusätzlich gibt es die Option, das Periodensystem komplett oder vereinfacht darzustellen.

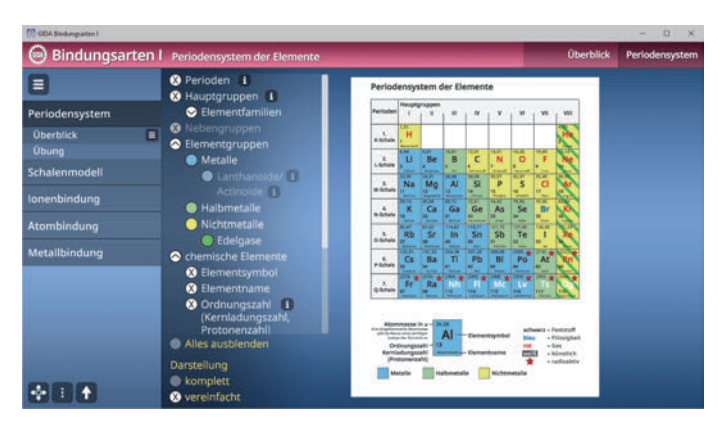

Im Teilbereich *"Übung"* können die Schüler ihr Wissen unter Beweis stellen. Hier muss das jeweils richtige Element, nach dem gefragt wird, im Periodensystem angeklickt werden. Nach getroffener Auswahl klickt man auf den "prüfen"-Button und die Software zeigt das Ergebnis an. Bei einer falschen Antwort, wird das ausgewählte Element rot markiert und die richtige Lösung in grün.

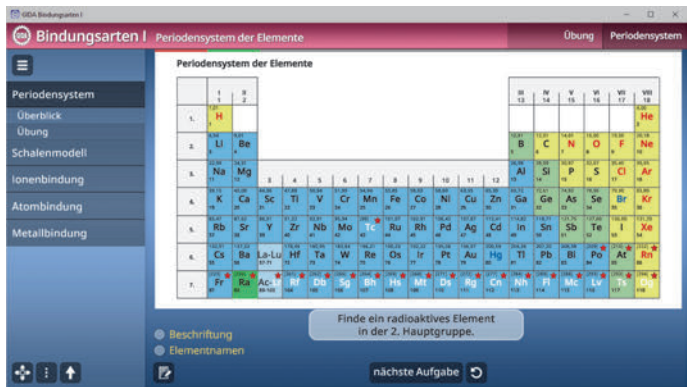

Daraufhin kann man zur nächsten Aufgabe weiterschalten. Die Übung kann durch Klicken des "Zurücksetzen"-Buttons (mittig am unteren Bildrand) beliebig oft neu gestartet werden.

Zusätzlich kann man als Hilfestellung die Beschriftung (Definition aller angegebenen Werte und Abkürzungen) und die Elementnamen einblenden.

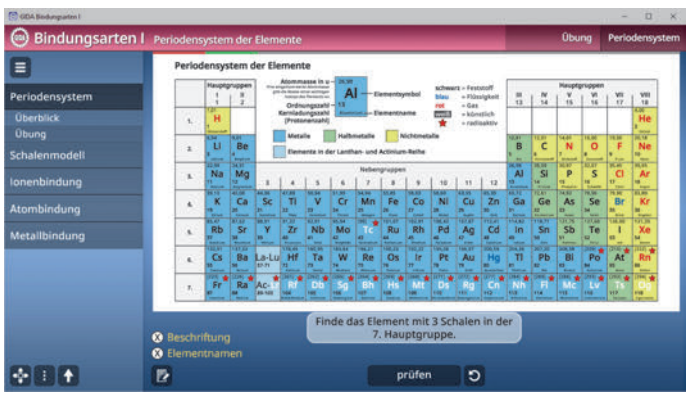

#### **Film "Periodensystem der Elemente"**

Laufzeit: 7:50 Minuten

Dieser erste Film gibt einen Überblick über die Vielfalt der chemischen Schilderung der historischen PSE-Entwicklung durch Dmitri Mendelejew und Lothar Meyer gibt den Schülern einen ersten Einblick in das Ordnungsprinzip der chemischen Elemente nach Massenzahl in Atombau und

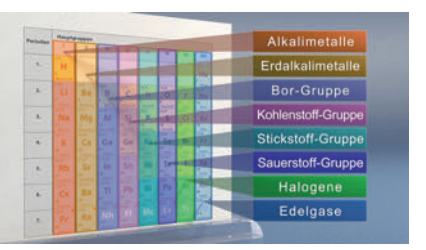

Eigenschaften. Dann geht der Film über zur detaillierten Erläuterung des PSE in aktueller Form. 118 Elemente in den 8 Hauptgruppen bzw. Elementfamilien, den Nebengruppen und den 7 Perioden. Auch die Gruppen der Lanthanoide und der<br>Actinoide finden kurze Erwähnung. Dann werden die drei großen Actinoide finden kurze Erwähnung. Dann werden die drei Elementgruppen Metalle, Halbmetalle und Nichtmetalle inkl. der Sonderrolle der Edelgase vorgestellt.

## **Schalenmodell**

Dieser Arbeitsbereich gliedert sich in die Teilbereiche *"Atom"* und *"Übung"*, die über das Untermenü auf der linken Seite angewählt werden können.

Im Teilbereich *"Atom"* kann ein Atom über das Untermenü auf der linken Seite beschriftet und eingefärbt werden. Zu manchen Beschriftungen gibt es Definitionen, die über den "Informations"-Button eingeblendet werden können.

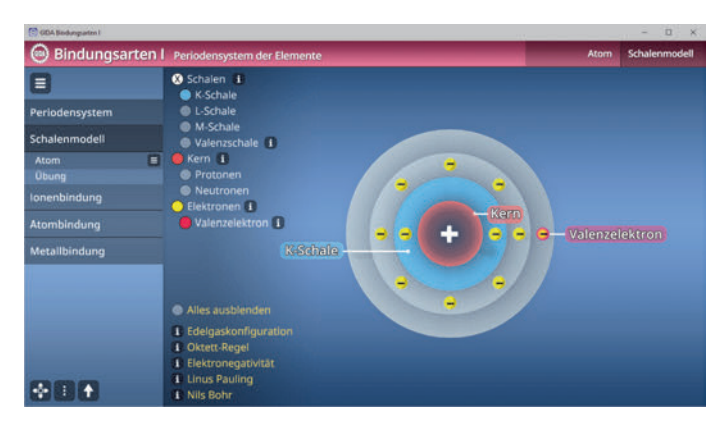

Auch am unteren linken Bildrand befinden sich weitere Informationen rund um das Thema Schalenmodell, die ebenfalls über einen "Informations"-Button eingeblendet werden können.

Der Teilbereich "Übung" bietet eine Aufgabe, bei der man die Schalen eines Atoms mit Elektronen füllen muss. Durch Klicken und Ziehen des Elektrons auf den Kern des Atoms, lassen sich die Elektronen zuordnen.

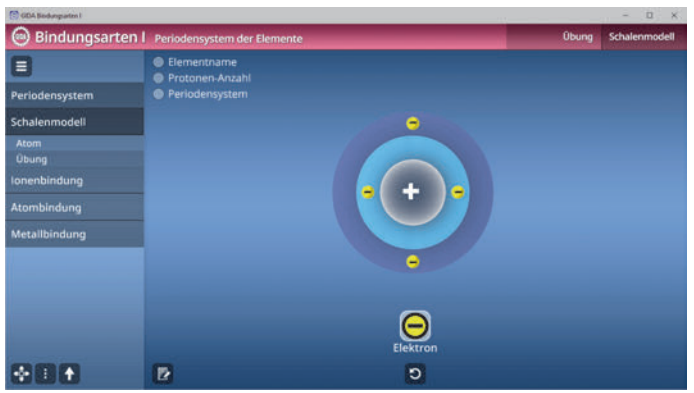

In der oberen linken Ecke befinden sich Hilfestellungen, wie z. B. der Elementname oder die Protonen-Anzahl, die über Checkboxen anwählbar sind. So kann beobachtet werden, wie die Elemente sich verändern, sobald mehr Elektronen auf den Schalen liegen.

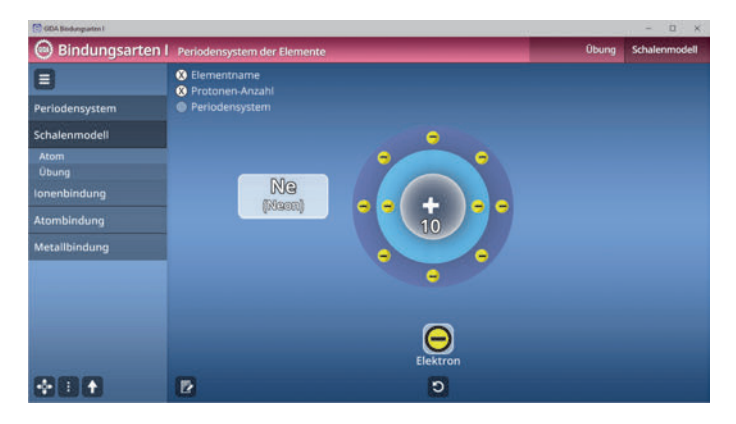

Die Übung kann durch Klicken des "Zurücksetzen"-Buttons (mittig am unteren Bildrand) beliebig oft neu gestartet werden.

### **Ionenbindung**

Dieser Arbeitsbereich zeigt den Ablauf einer Ionenbindung am Beispiel Natrium und Chlor. Über einen Schieberegler am unteren Bildrand lässt sich der Ablauf der Bindung Schritt für Schritt nachvollziehen.

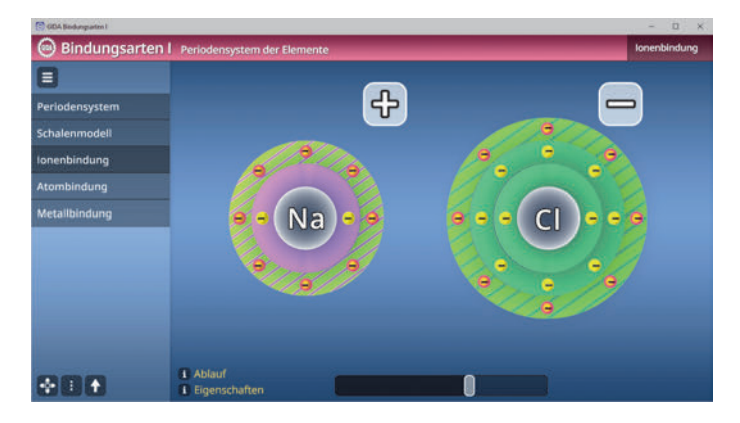

Über die "Informations"-Buttons in der unteren linken Ecke kann der Ablauf im näheren Detail nachgelesen werden, als auch ein Fenster über die Eigenschaften einer Ionenbindung eingeblendet werden.

#### **Film "Ionenbindung"**

Laufzeit: 8:20 Minuten

Der Film startet mit einer knappen Vorstellung (bzw. Wiederholung) des Atomschalenmodells nach Niels Bohr. Dann erläutert der Film beispielhaft den Atombau von Natrium und Chlor und schildert die Ausbildung der klassischen Ionenbindung in deren Reaktion zu Natriumchlorid durch Übertragung eines Elektrons und

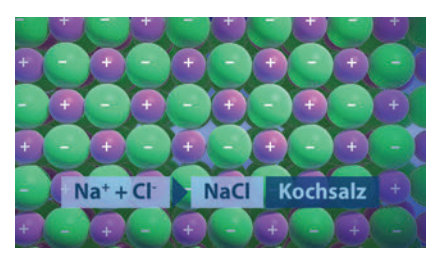

Ionenbildung. Am Beispiel des Kochsalzes zeigt der Film, ausgehend vom Ionengitter, typische Eigenschaften der Stoffgruppe der Salze, denen er den Namen gab. Der Film geht dann kurz auf Linus Pauling ein, der für seine Entdeckung der Oktettregel bzw. der Edelgaskonfiguration 1954 den Nobelpreis für Chemie erhielt. Der von ihm geprägte Begriff der Elektronegativität und deren für alle Elemente bezifferte Wert werden erläutert.

## **Atombindung**

Dieser Arbeitsbereich gliedert sich in die Teilbereiche *"Bindung"* und *"Elektronegativität"*, die über das Untermenü auf der linken Seite angewählt werden können.

Im Teilbereich *"Bindung"* kann man den Ablauf einer Atombindung am Beispiel von CO2 nachvollziehen. Über einen Schieberegler am unteren Bildrand lässt sich der Verlauf der Bindung Schritt für Schritt nachvollziehen. Dasselbe gilt für eine Einfach-, Doppel-, und Dreifachkohlenstoffbindung.

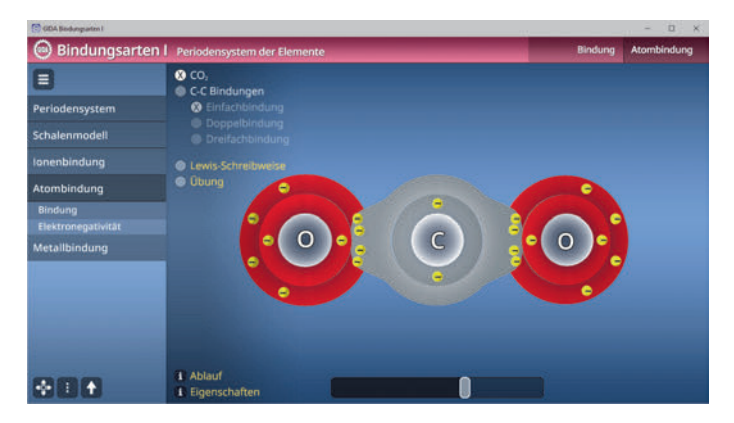

Über eine Checkbox lässt sich die Lewis-Schreibweise zusätzlich einblenden.

Ebenso kann eine Übung angezeigt werden, in der es darum geht anzugeben, ob die gezeigte Darstellung der Lewis-Schreibweise richtig oder falsch ist.

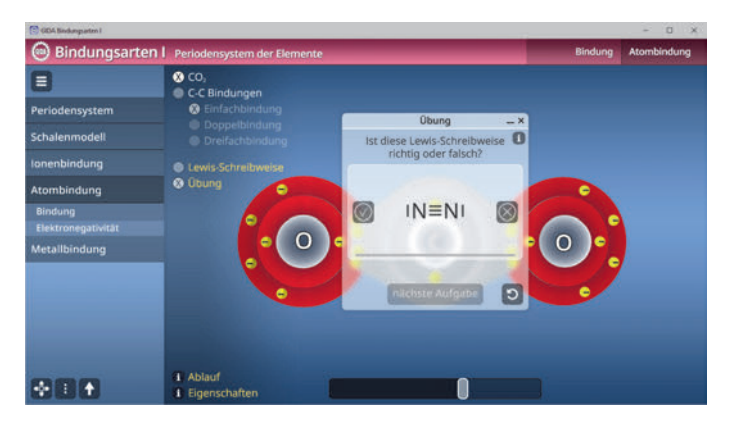

Bei einer richtigen Antwort färbt sich der Balken unter der Übung grün, bei einer falschen Antwort färbt er sich rot. Die Übung kann durch Klicken des "Zurücksetzen"-Buttons (rechts am unteren Fensterrand) beliebig oft neu gestartet werden.

Über die "Informations"-Buttons in der unteren linken Ecke kann der Ablauf im näheren Detail nachgelesen werden, als auch ein Fenster über die Eigenschaften einer Ionenbindung eingeblendet werden.

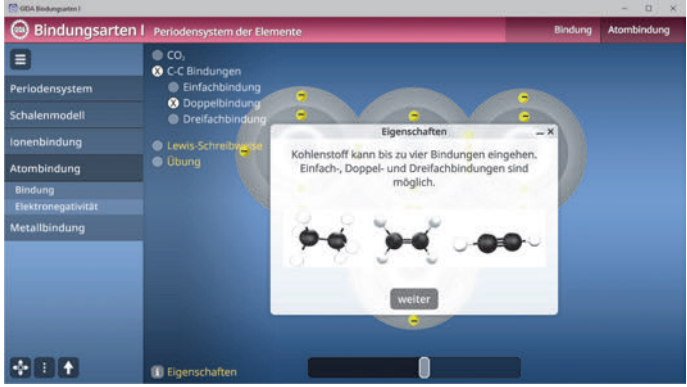

Im Teilbereich *"Elektronegativität"* soll die Elektronegativitätsdifferenz der Moleküle mit Hilfe des Periodensystems (einblendbar über eine Checkbox am oberen linken Bildrand) bestimmt werden. Die Elektronegativitätsdifferenz lässt sich über einen Schieberegler im Modell angeben. Außerdem sollen die angegebenen Bereiche der Skala mit den Schildchen am oberen linken Bildrand zugeordnet werden. Bei korrekter Zuordnung erscheint ein "Informations"-Button mit einer Definition zu der jeweiligen Bindung.

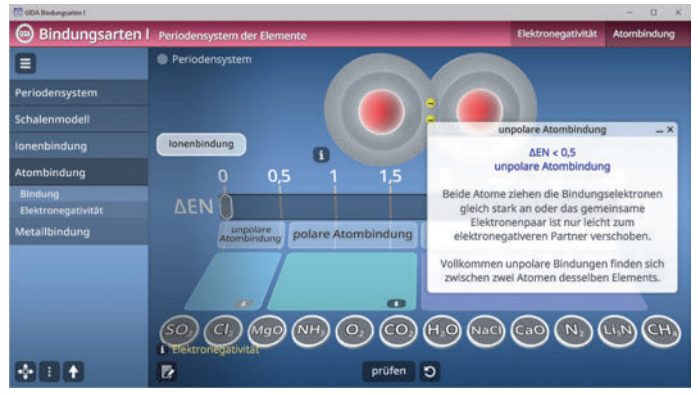

Dann geht es darum, die unten aufgelisteten Elemente durch Klicken und Ziehen auf die richtige Position im Modell zuzuordnen. Nach beenden der Übung kann man auf den "prüfen"-Button, mittig am unteren Bildrand, klicken und so seine Zuordnung überprüfen.

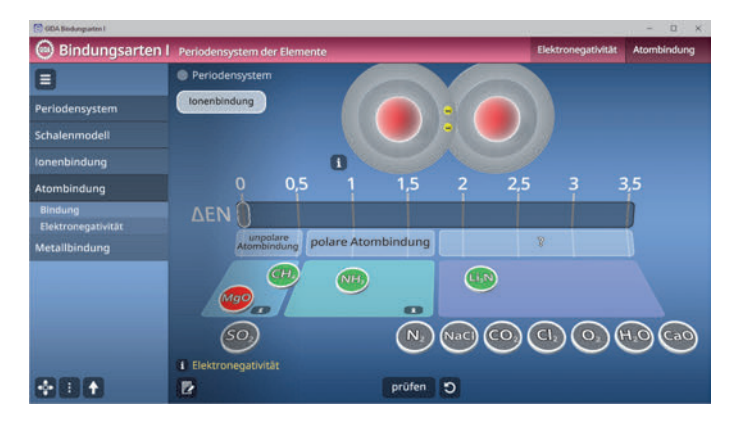

Über den "Informations"-Button am unteren linken Bildrand lässt sich die Definition von Elektronegativität einblenden.

Die Übung kann durch Klicken des "Zurücksetzen"-Buttons beliebig oft neu gestartet werden.

#### **Film "Atombindung"**

Laufzeit: 8:00 Minuten

Dieser Film nimmt noch einmal Bezug auf die Ionenbindung, bei der ja ein oder mehrere Elektronen von einem Atom auf ein anderes übertragen Atombindungen ("Elektronenpaarbindungen") hingegen "teilt" man<br>sich Elektronen bzw. bildet Elektronen gemeinsame Bindungselektronenpaare aus. Im Film dient zunächst

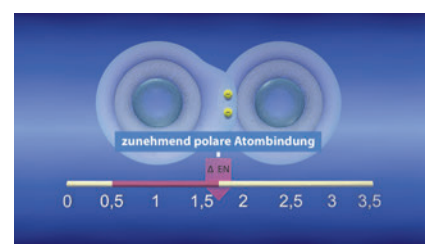

das CO<sub>2</sub> als Beispiel, an dem die Rolle dieser gemeinsamen Elektronenpaare und die leichte Polarität der Bindungen erläutert werden. Der Film fährt fort mit den unpolaren bzw. nur leicht polaren Bindungen von Kohlenstoffatomen untereinander in den zahllosen Bindungsvarianten der organischen Chemie. Dann zeigt der Film mithilfe einer Elektronegativitäts-Skala, bei welcher EN-Differenz bevorzugt welche Bindungen entstehen.

## **Metallbindung**

Dieser Arbeitsbereich zeigt den Ablauf einer Metallbindung am Beispiel Natrium mit Natrium. Über einen Schieberegler am unteren Bildrand lässt sich der Ablauf der Bindung Schritt für Schritt nachvollziehen.

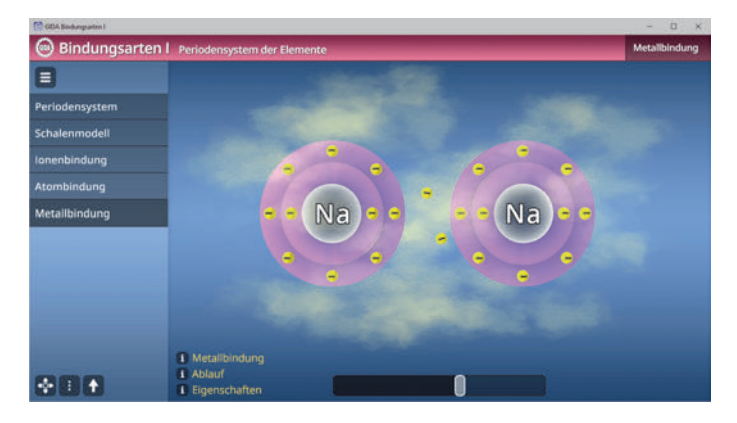

Über die "Informations"-Buttons in der unteren linken Ecke kann der Ablauf im näheren Detail nachgelesen werden, als auch ein Fenster über die Eigenschaften und die Definition einer Metallbindung eingeblendet werden.

#### **Film ..Metallbindung"**

Laufzeit: 5:45 Minuten

Der Film zeigt zunächst am Beispiel des Natriums (1 VE), was ein Metall prinzipiell auszeichnet: Eine geringe Zahl an Valenzelektronen und von daher eine geringe Elektronegativität.<br>Metallatome können deshalb Metallatome können deshalb einen Verbund mit ihresgleichen eingehen, in dem sie ihre Elektronen in ein gemeinsames

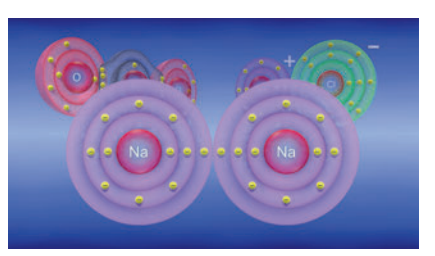

Elektronengas abgeben, das die positiven Atomrümpfe umschließt und zusammenhält. Der Film stellt dann noch verschiedene Metallgitter vor, auch von Legierungen, die mehr oder weniger gut "schmiedbar" oder "spröde" sind.

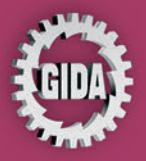

GIDA Gesellschaft für Information und Darstellung mbH Feld 25 51519 Odenthal

Tel. +49-(0)2174-7846-0 Fax +49-(0)2174-7846-25 info@gida.de www.gida.de

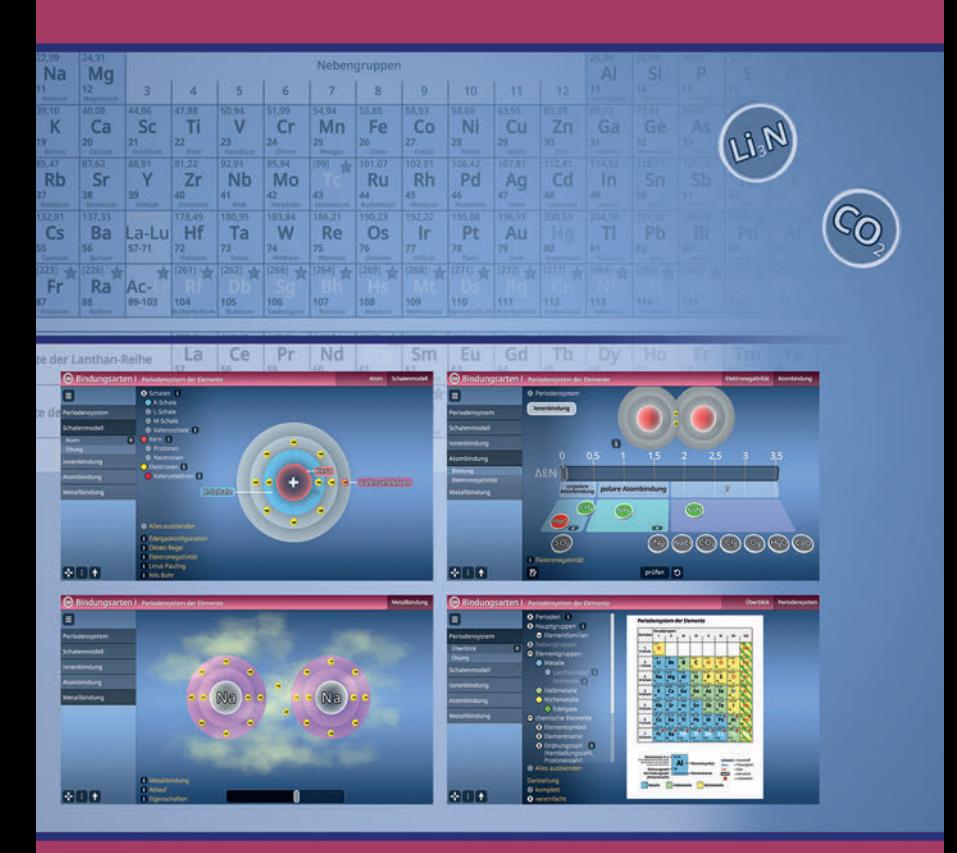

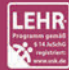

GIDA-Medien sind ausschließlich für den Unterricht an Schulen geeignet und bestimmt (§ 60a und § 60b UrhG). CHEM-SW015 © 2023